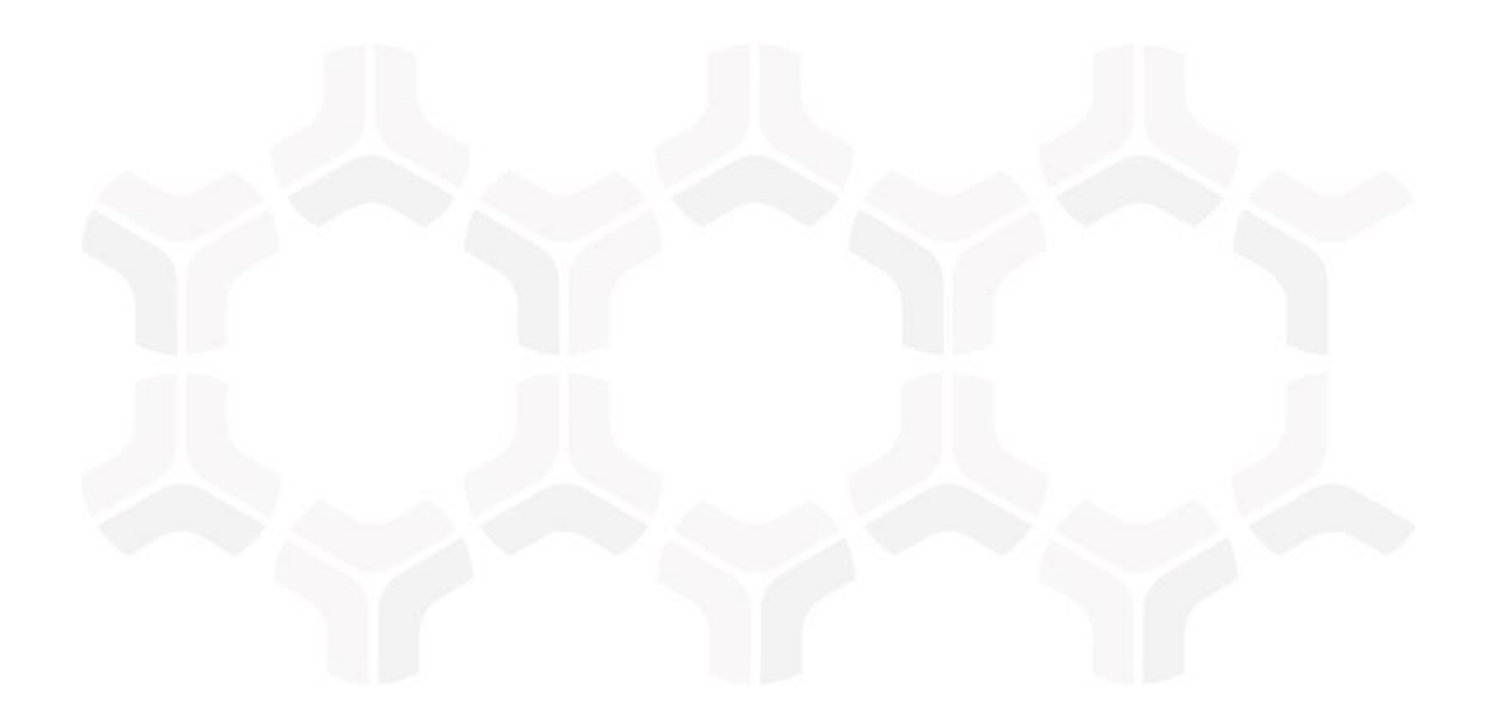

# **SOAR-TVM Module**

**Tenable Security Center Integration Guide**

Document Version: 2017.11.22 | November 2017

Rsam © 2017. All rights reserved **[Privacy Policy](http://www.rsam.com/privacy-policy/)** | **[Terms of Service](http://www.rsam.com/terms-of-service/)**

### **Contents**

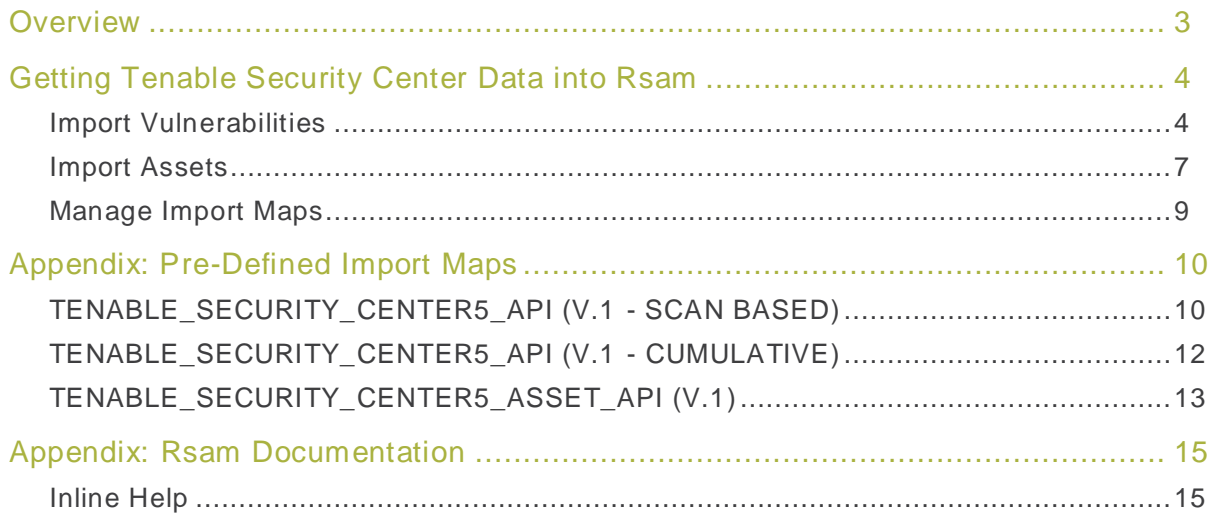

### <span id="page-2-0"></span>**Overview**

Rsam's Security Operations Analytics Reporting-Threat and Vulnerability Management (SOAR-TVM) solution provides an integrated approach to manage a broad spectrum of risks across the enterprise. The integration of Tenable Security Center v5 with Rsam SOAR-TVM provides you with deeper insight into their overall organizational risk based on the vulnerabilities on their assets. With the information centralized in one location, it is very simple and easy to report on overall risk mitigation efforts.

Rsam provides a direct connection to your Tenable Security Center v5 console, allowing you to import asset information and all scan results–passed and failed–from specific scans or cumulatively import open vulnerabilities across all scans. Alternatively, you can download CSV or a Tenable .NESSUS file from Security Center v5 and import the data manually into Rsam SOAR-TVM. Each variation of Security Center output provides a slightly different XML structure, and Rsam provides mappings for each format.

## <span id="page-3-0"></span>**Getting Tenable Security Center Data into Rsam**

This document will guide you through the steps necessary to configure Rsam SOAR-TVM to successfully import data from Tenable Security Center 5 (SC5). The following methods are available to get the Tenable Security Center data:

- Security Center vulnerabilities via API Scan-Based
- $\bullet$  Security Center vulnerabilities via API Cumulative
- Security Center Assets

#### <span id="page-3-1"></span>**Import Vulnerabilities**

Perform the following steps to import vulnerabilities:

- 1. Log in to Rsam as administrator and navigate to **Records** > **Import Records**.
- 2. Select **New** from the Import Profile drop-down list. A profile can be saved and scheduled to import vulnerabilities at regular intervals.

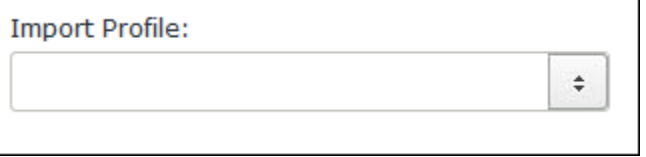

3. Select **Tenable Security Center 5** from the Source drop-down list.

**Note**: The Security Center URL can be pre-populated by specifying it in the **Data Import Options** category of RSAM Options available in the Administration module. Be sure to enter *<u>I*/rest after the URL.</u>

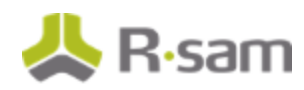

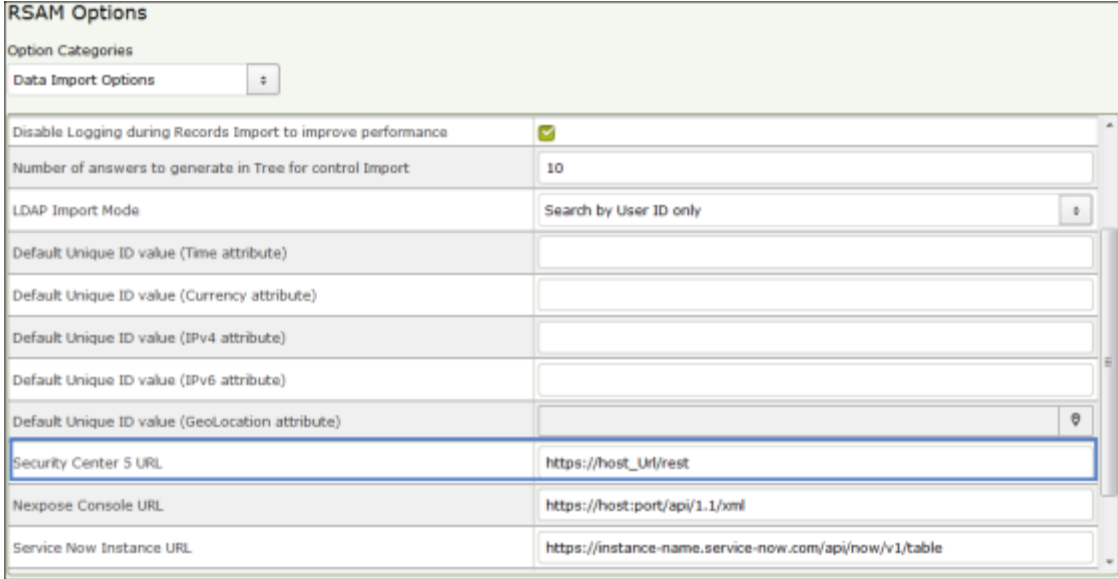

- 4. Enter an User ID for the console.
- 5. Enter Password for the User ID.
- 6. Enter Security Center URL. Be sure to enter / rest after the URL.
- 7. Select any of the following mode to import vulnerabilities.
	- **Select All Scans** Returns latest scan results from every scan in Tenable Security Center.

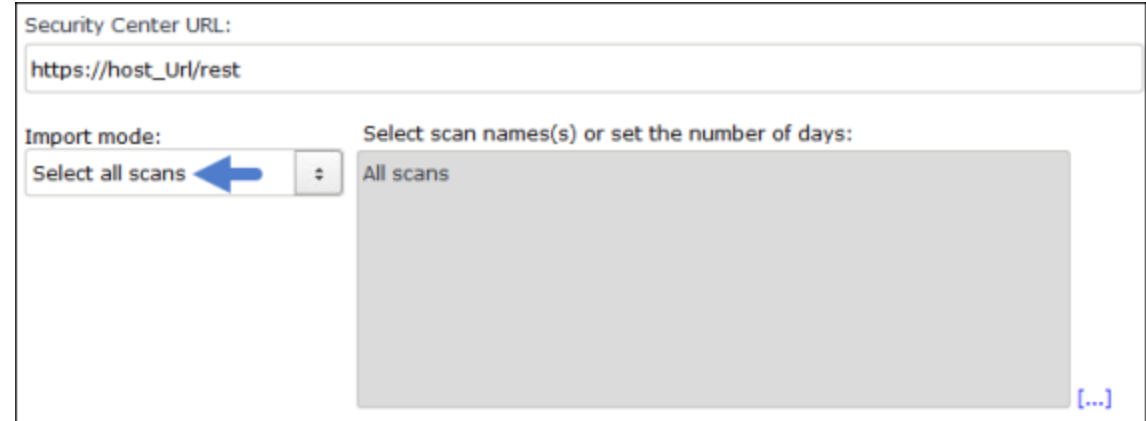

If you have selected this mode, go to step 8.

 **Select Specific Scans** – Rsam fetches the latest scan results from Tenable Security Center and allows you to select desired scans.

If you have selected this mode, perform these steps:

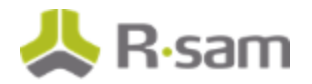

- a. Select the  $\boxed{\ldots}$  icon.
- b. In the **SCAN DETAILS** dialog that opens, select the individual scans to import. The latest completed scan results will be returned. Selecting the Scan results within last x days checkbox will return scan results from all scans that have completed within the specified number of days selected.

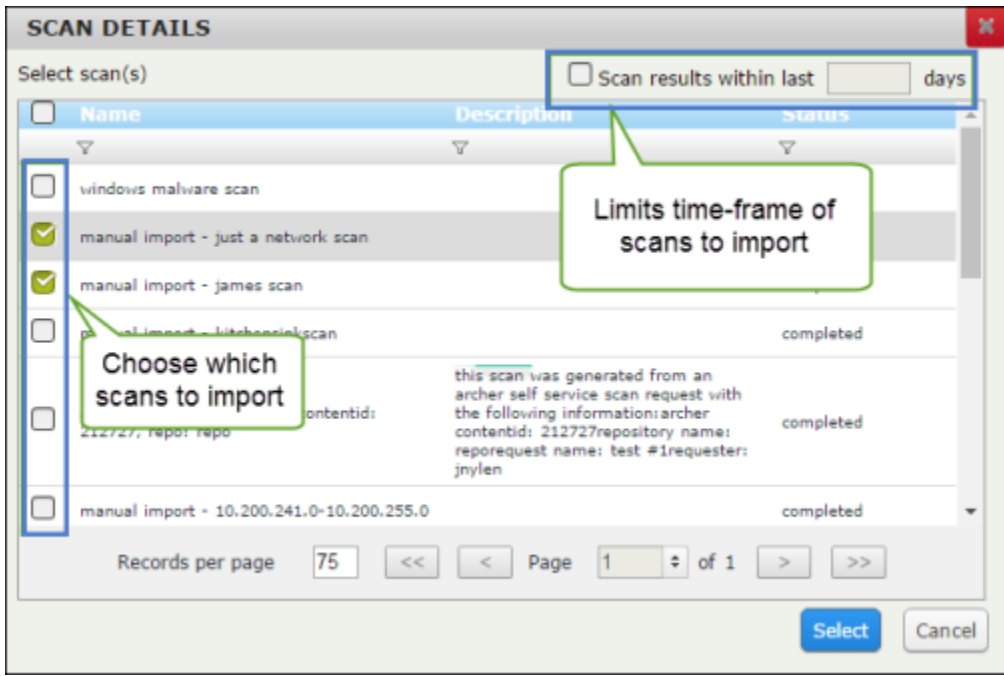

- c. Click **Select**.
- d. Go to step 8.
- **· Import Cumulative Results** Rsam will return all open vulnerabilities from every scan result in Tenable Security Center 5. Query parameters can be used to filter the results returned to cater to your needs.

If you have selected this mode, perform these steps:

- a. Selecting this mode populates the Module field with **vuln** and the Action field with query. Retain the values for these two fields.
- b. In the Parameters box, specify how many records must be returned. All the text entered in the Parameters box is case sensitive. Read through the following table and then complete the parameters.

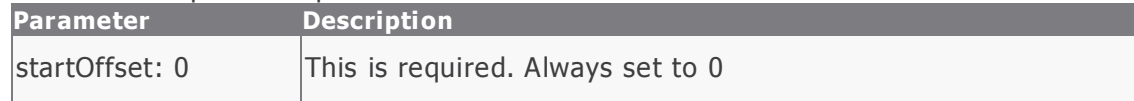

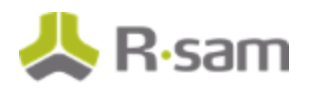

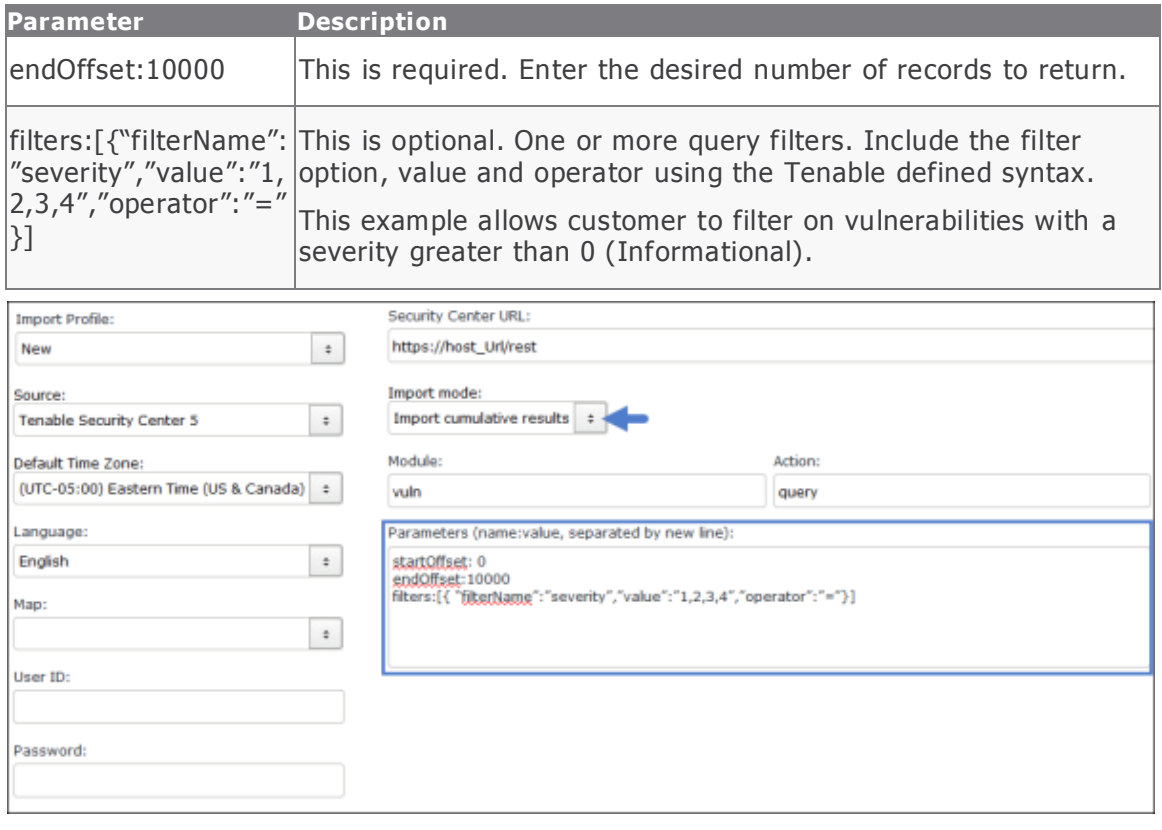

**Note**: The complete list of filters is available from Tenable. Rsam has NOT tested all of the possible filter options or the validity of the values passed to each filter.

If an invalid filter option is entered, Rsam may indicate this as an error message and will not allow you to create/customize a map to import data. If an invalid value is passed to a valid filter option, Rsam will not display an error, however, the results returned by the Security Center API may not be accurate and complete. If you have any questions or encounter any errors for filters, please contact Tenable Support.

- c. Go to step 8.
- 8. Click **Import Now** to import the results**, New Map** to create an import map**,** or **Customize** to allow you to edit the selected map and/or save the import profile .

#### <span id="page-6-0"></span>**Import Assets**

Perform the following steps to import assets:

1. Log in to Rsam as administrator and navigate to **Assessments**> **Import Objects**.

Getting Tenable Security Center Data into Rsam

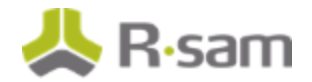

- 2. Select **New** from the Import Profile drop-down list. A profile can be saved and scheduled to import vulnerabilities at regular intervals.
- 3. Select **Tenable Security Center 5** from the Source drop-down list.

**Note**: The Security Center URL can be pre-populated by specifying it in the Data Import Options category of RSAM Options available in the Administration module. Be sure to enter *<u>I*/rest after the URL.</u>

- 4. Enter an User ID for the Tenable Security Center 5.
- 5. Enter Password for the User ID.
- 6. Enter Security Center URL. Be sure to enter / rest after the URL.
- 7. Select any of the following mode to import vulnerabilities.
	- **Select All Assets** Returns all assets in Security Center.
	- **Select Specific Assets** Rsam fetches a list of asset groups associated with open vulnerabilities and allows you to select the asset groups to import.
	- **Import Cumulative Results** You can also choose to import assets based on open vulnerabilities from every scan result in Tenable SC5. Query parameters can be used to filter the results returned to cater to your needs. For more details, refer to the Import Cumulative Results portion under the Importing Vulnerabilities section.

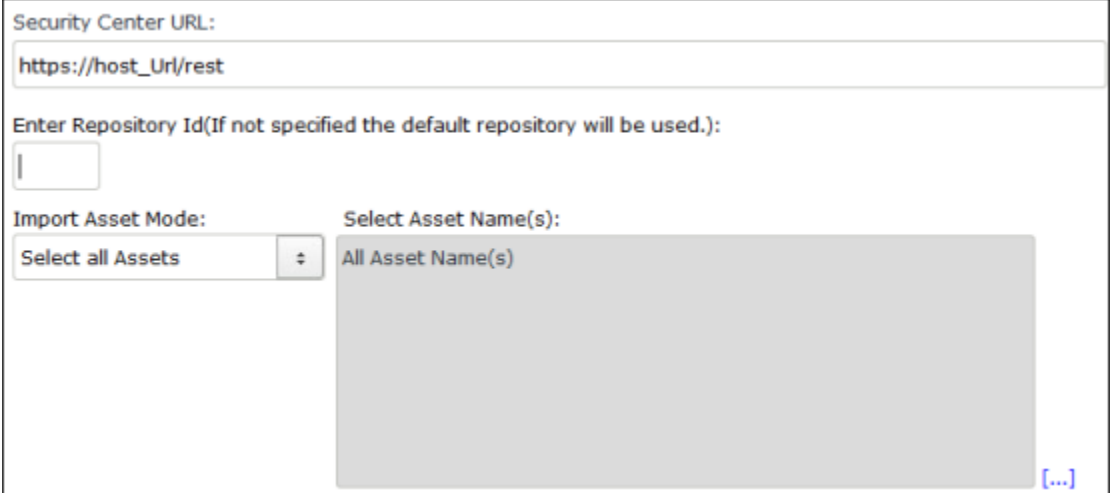

9. Click **Import Now** to import the results**, New Map** to create an import map, or **Customize** to allow you to edit the selected map and/or save the import profile .

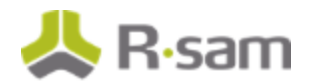

### <span id="page-8-0"></span>**Manage Import Maps**

Refer to the **Appendix: Pre-Defined Import Maps** section for the list of predefined maps available for each import mode listed above.

Refer to the Supplemental Integration Guide - Managing TVM Import Mappings document for more information on reviewing and updating the predefined maps.

# <span id="page-9-0"></span>**Appendix: Pre-Defined Import Maps**

This section describes import maps used for Tenable Security Center integration. The following import maps are available in Rsam to help you import vulnerabilities and assets.

- TENABLE\_SECURITY\_CENTER5\_API (V.1 SCAN BASED)
- TENABLE\_SECURITY\_CENTER5\_API (V.1 CUMULATIVE)
- TENABLE\_SECURITY\_CENTER5\_ASSET\_API (V.1)

### <span id="page-9-1"></span>**TENABLE\_SECURITY\_CENTER5\_API (V.1 - SCAN BASED)**

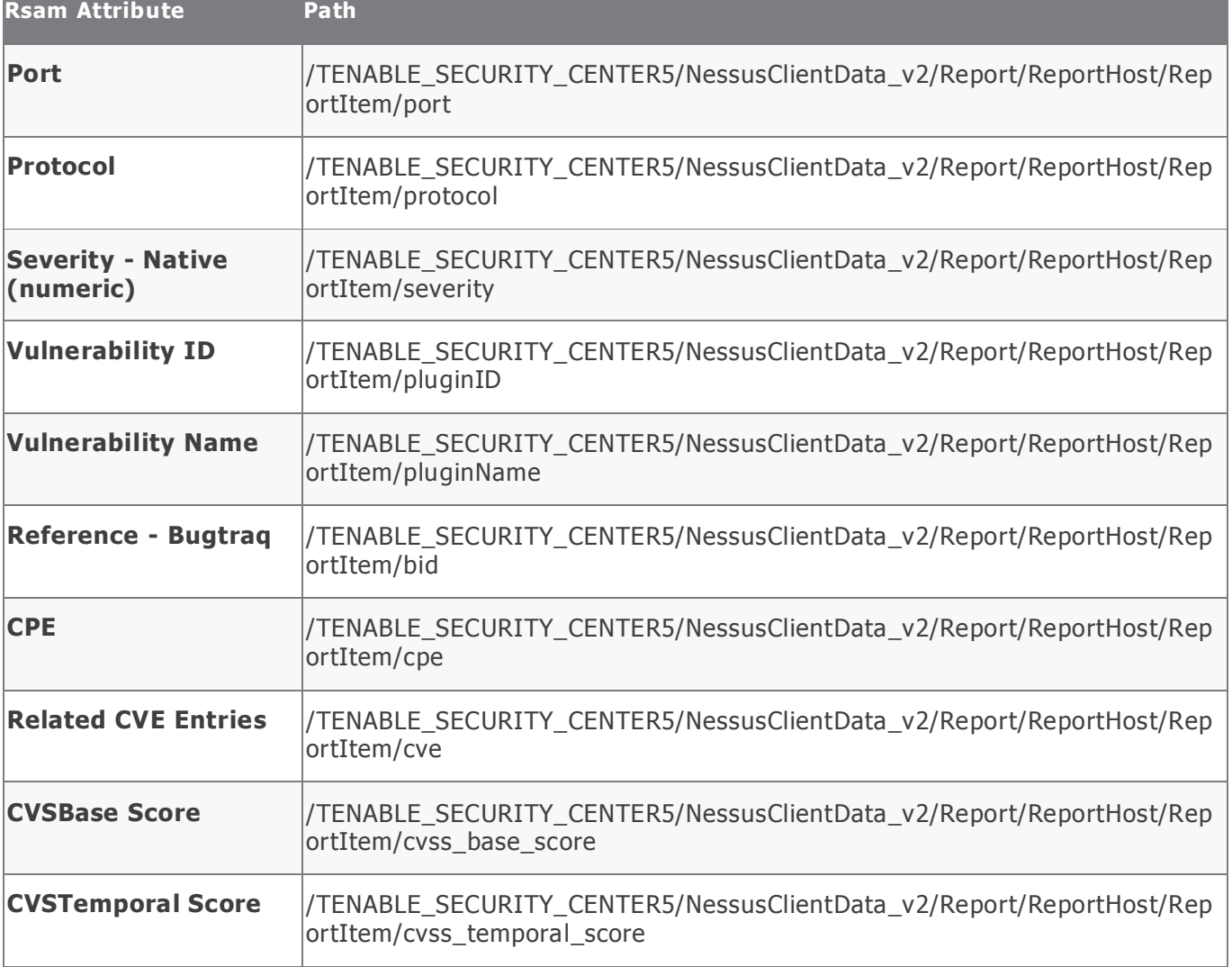

Appendix: Pre-Defined Import Maps

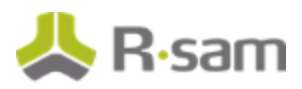

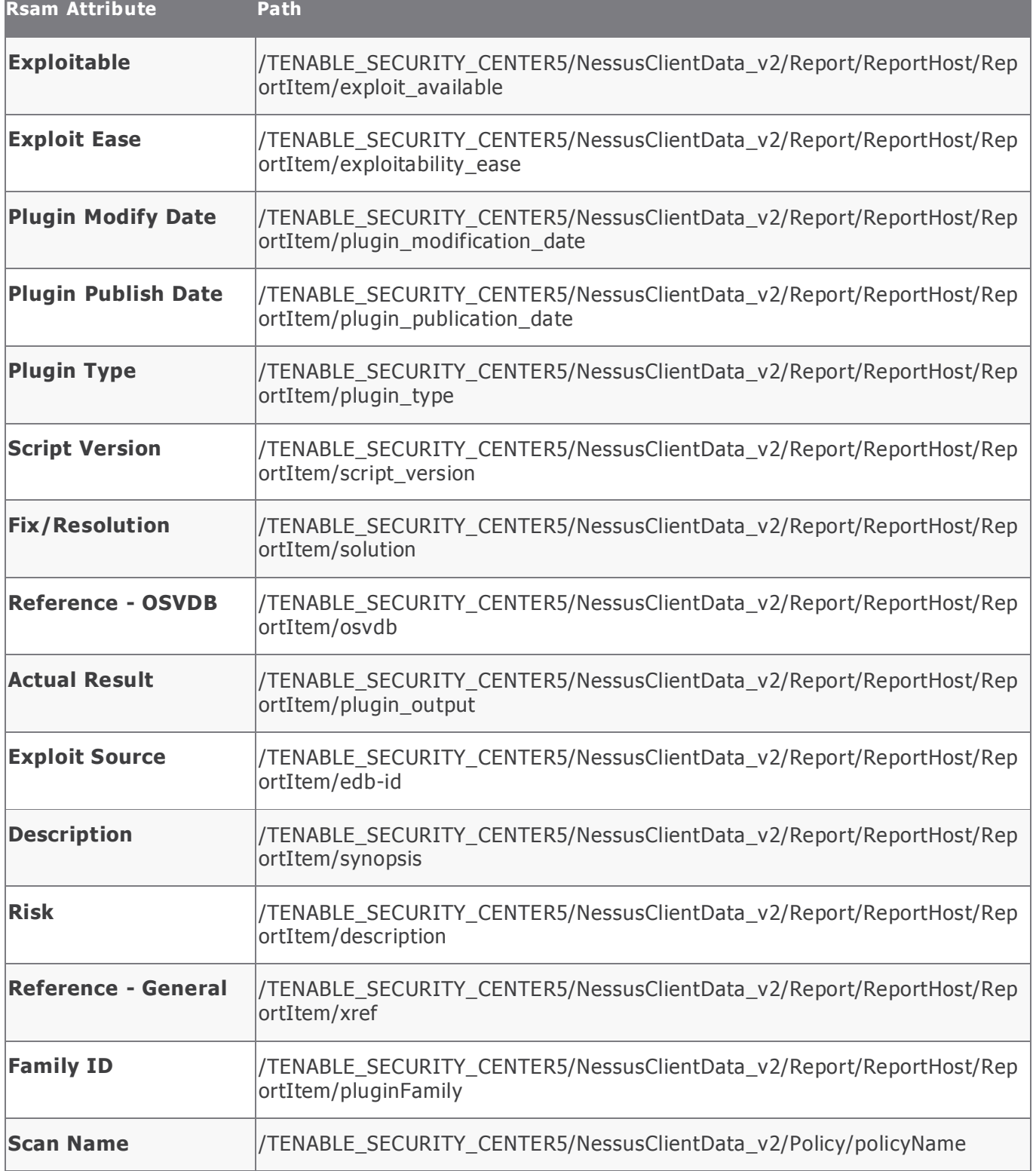

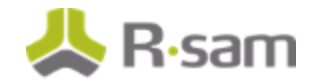

## <span id="page-11-0"></span>**TENABLE\_SECURITY\_CENTER5\_API (V.1 - CUMULATIVE)**

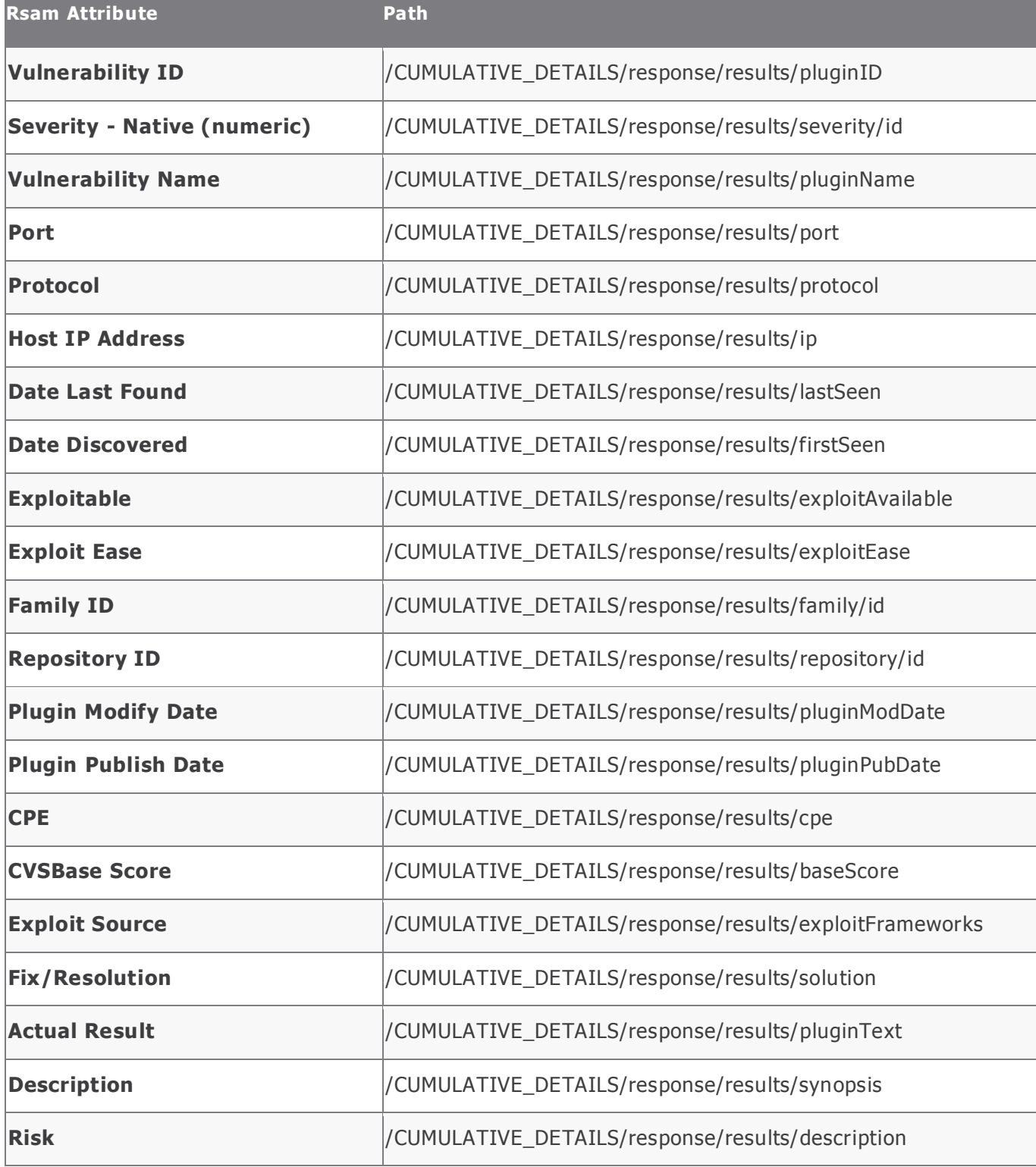

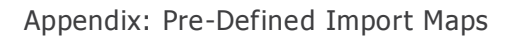

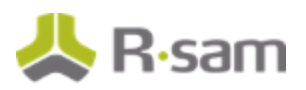

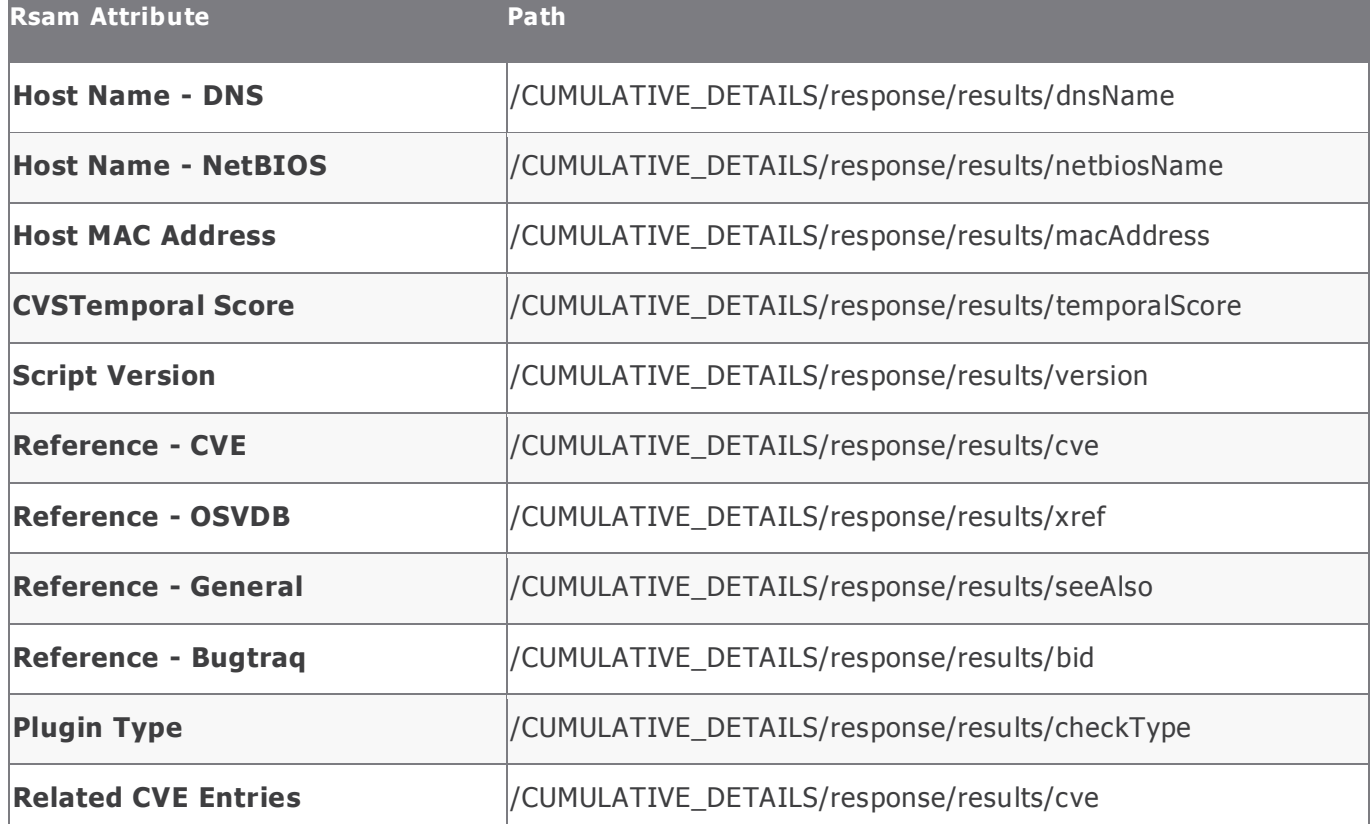

### <span id="page-12-0"></span>**TENABLE\_SECURITY\_CENTER5\_ASSET\_API (V.1)**

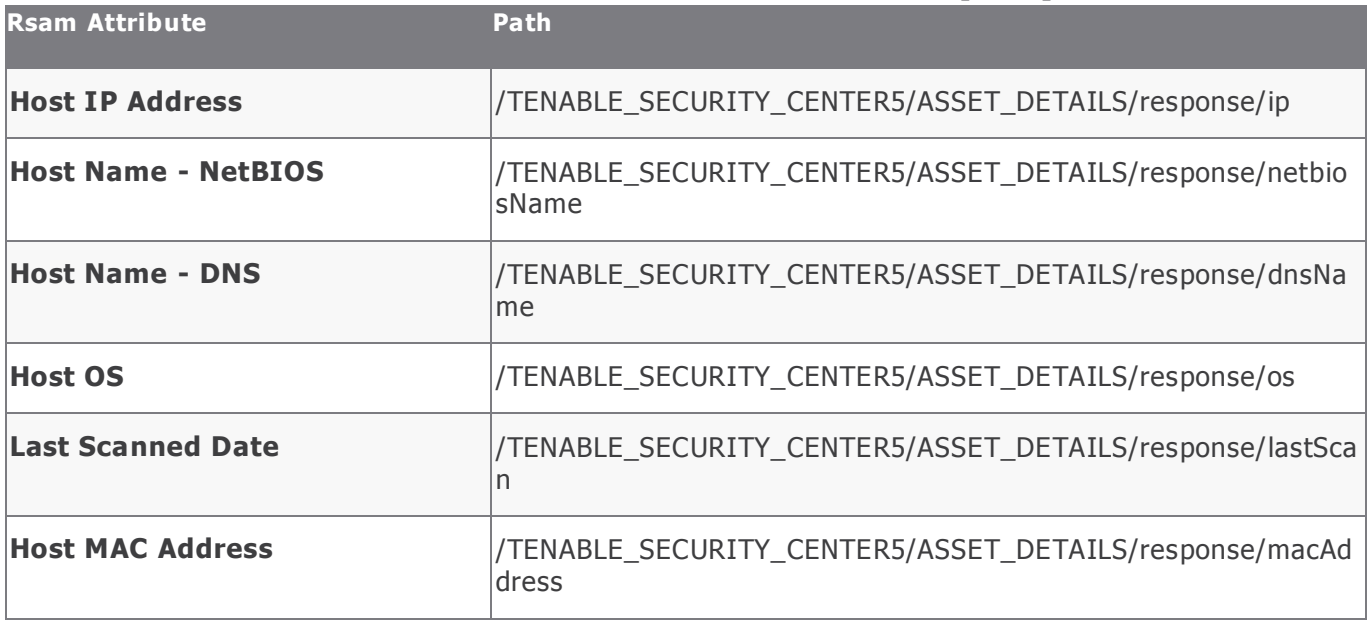

#### Appendix: Pre-Defined Import Maps

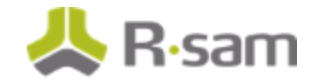

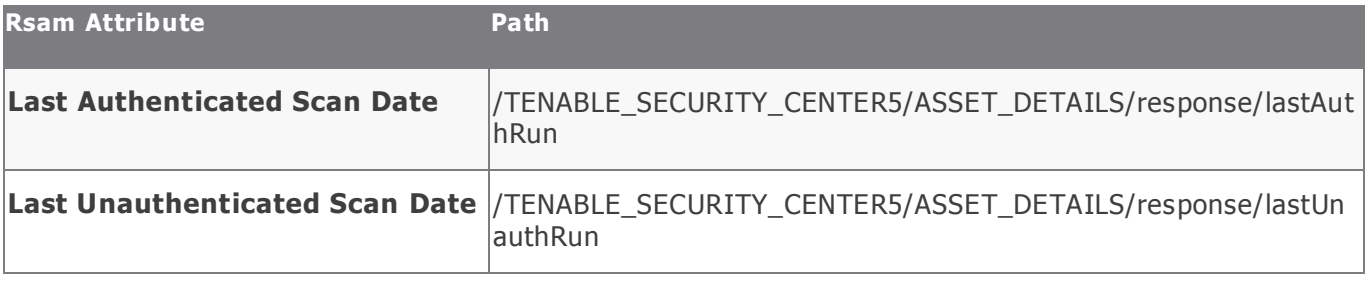

## <span id="page-14-0"></span>**Appendix: Rsam Documentation**

### <span id="page-14-1"></span>**Inline Help**

To get familiar with the specific Rsam features used in this configuration, refer the Rsam Help, Rsam Administrator Help, or both. The Online help you can access depends on your user permissions.

#### **Procedure**:

- 1. Sign in to your Rsam instance. For example, sign in as **Example Administrator** user. Enter Username as **r\_ admin** and Password as **passwo rd**.
- 2. Mouse hover over **Help** and select an Online help in the menu that appears. Depending on your user permissions, you will be able to access the Rsam Help, Rsam Administrator Help, or both.

The following image shows the Rsam Administrator Help, opened from the **Example Administrator** user account.

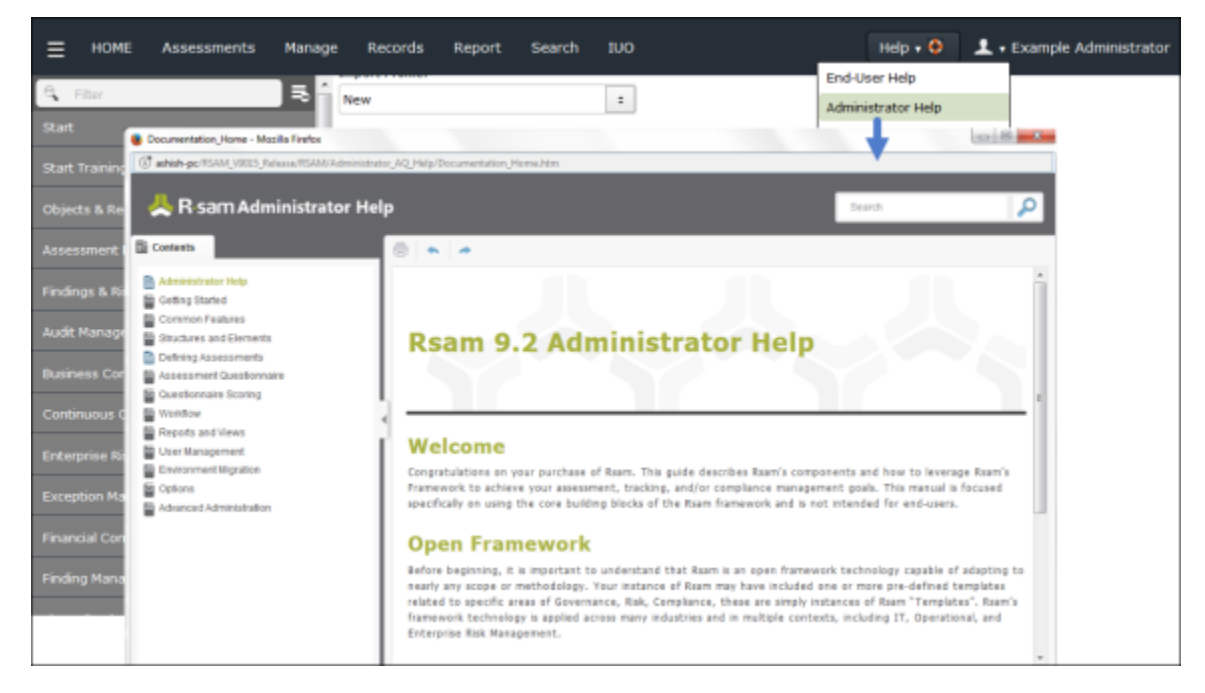